# *Chapter 7:* **Testing and Troubleshooting**

## **CBS Diagnostics and Troubleshooting**

The information in this chapter assists trained NCR Customer Service personnel or other trained personnel in analyzing and isolating problems with the DecisioNet System.

#### **Ethernet Communication Diagnostic Tools**

Tools available for diagnosing Ethernet communication include the Windows NT utilities such as:

- arp (ARP table query)
	- Displays ARP table contents (ARP cache association between MAC Address and IP Address)
	- Permits permanent ARP table entries
- ipconfig (IP configuration query)
	- Displays current PC IP configuration for the system (Not the CBS)
- netstat (network status query)
	- Displays protocol statistics and current connection information
- ping (connection query)
	- Displays network traffic at the packet level
- Network Monitor
	- Displays network traffic at the packet level
- Performance Monitor

• Displays network performance information graphically

#### **CBS Communications Diagnostic Tools**

The following DecisioNet diagnostics are available:

- Status lights (LEDs) on the CBS
- dncbsmtest (CBS manager test tool)
	- Obtain configuration information from CBS
	- Obtain CBS diagnostic information
	- Obtain CBS tallies
	- Configure CBS parameters
	- Configure RF parameters
	- Configure frequency hopping tables

#### **System Error Log**

- Windows NT/2000 System Event Log
- For error code descriptions refer to Chapter 10, "DecisioNet System Messages," in the *DecisioNet User's Guide* (B005-0000-1317).

#### **Site-specific RF Certification Reference**

During the initial installation, site-specific documents are created as specified in the *Certification/Re-Certification Site Survey Policy* (497-0410343). These documents, provided to the DecisioNet Technical Support Specialist at your area Managed Care Center, include the following information:

- Installation site survey forms
- Store blueprint with RF infrastructure
- Site certification test data
- Site photos

The Managed Care Center can perform the DecisioNet System software testing and troubleshooting described in this chapter.

For additional information about site certification, refer to the RF Certification Utility Guide on the *DecisioNet Implementation Guide* (B005-0000-1250).

Available training for the DecisioNet System includes a class on hardware and a class on implementation.

# **Ethernet Communication Diagnostic Tools**

## **arp (ARP table query)**

This Windows NT utility is run from the command line and displays ARP table contents showing the ARP cache association between MAC Addresses and IP Addresses. You can also make permanent ARP tables entries. Command line parameters are as follows:

```
S Command Prompt
                                                                                                                                                                                                                             - \Box \timesC:\diagdown \diagdown \arg \setminusDisplays and modifies the IP-to-Physical address translation tables used by<br>address resolution protocol (ARP).
ARP -s inet_addr eth_addr [if_addr]<br>ARP -d inet_addr [if_addr]<br>ARP -a [inet_addr] [-N if_addr]
                                              Displays current ARP entries by interrogating the current<br>protocol data. If inet_addr is specified, the IP and Physical<br>addresses for only the specified computer are displayed. If<br>more than one network interface uses ARP, 
      -atable are displayed.<br>
Same as -a.<br>
Specifies an internet address.<br>
Displays the ARP entries for the network interface specified<br>
Displays the ARP entries for the network interface specified<br>
by if addr.<br>
Deletes the host a
     inet_addr<br>-N if_addr
      \frac{-d}{-s}is permanent.<br>Specifies a physical address.<br>If present, this specifies the Internet address of the<br>interface whose address translation table should be modified.<br>If not present, the first applicable interface will be used.
     eth_addr<br>if_addr
```
## **ipconfig (IP configuration query)**

This Windows NT utility displays current IP configuration for the Instore processor or computer where DecisioNet is installed. It does not show IP configuration information for the DecisioNet CBS units.

```
S Command Prompt
                                                                            \BoxZ
C:\>ipconfig /all
Windows NT IP Configuration
       Node Type<br>
NetBIOS Scope ID.<br>
NetBIOS Scope ID.<br>
IP Routing Enabled.<br>
WINS Proxy Enabled.<br>
NetBIOS Resolution Uses DNS : Yes<br>
NetBIOS Resolution Uses DNS : Yes
Ethernet adapter E100B1:
       Ethernet adapter smcpwr2n2:
       Description . . . . . . . : SMC EtherPower II 10/100 NDIS 4.0 Miniport
Diriver\mathsf{c}{:\!\!\cdot\!\!\!>}_{\scriptscriptstyle\blacksquare}
```
### **netstat (network status query)**

This Windows NT utility displays protocol statistics and current connection information.

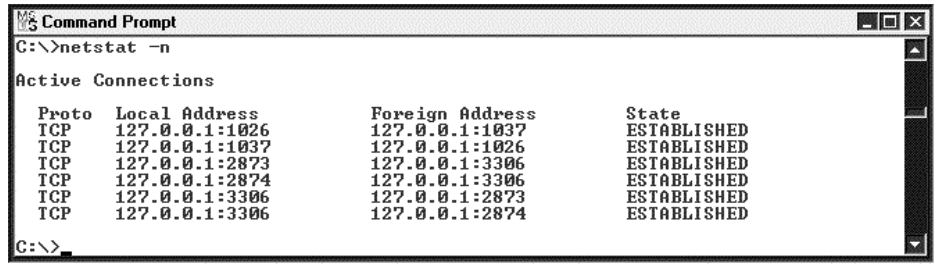

## **ping (connection query)**

This utility can be used to display network traffic at the packet level.

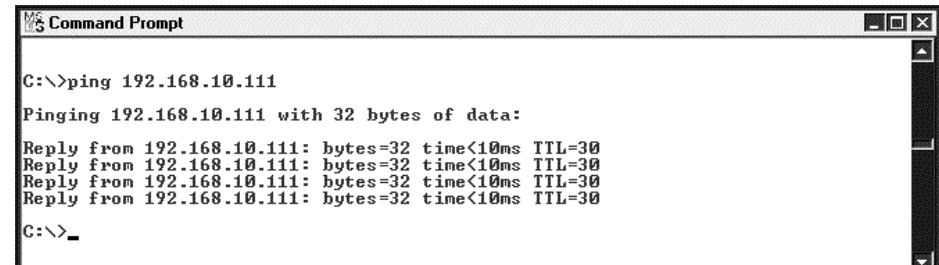

### **Network Monitor**

This Windows utility is typically available on network servers and graphically displays network traffic at a packet level.

#### **Station Statistics**

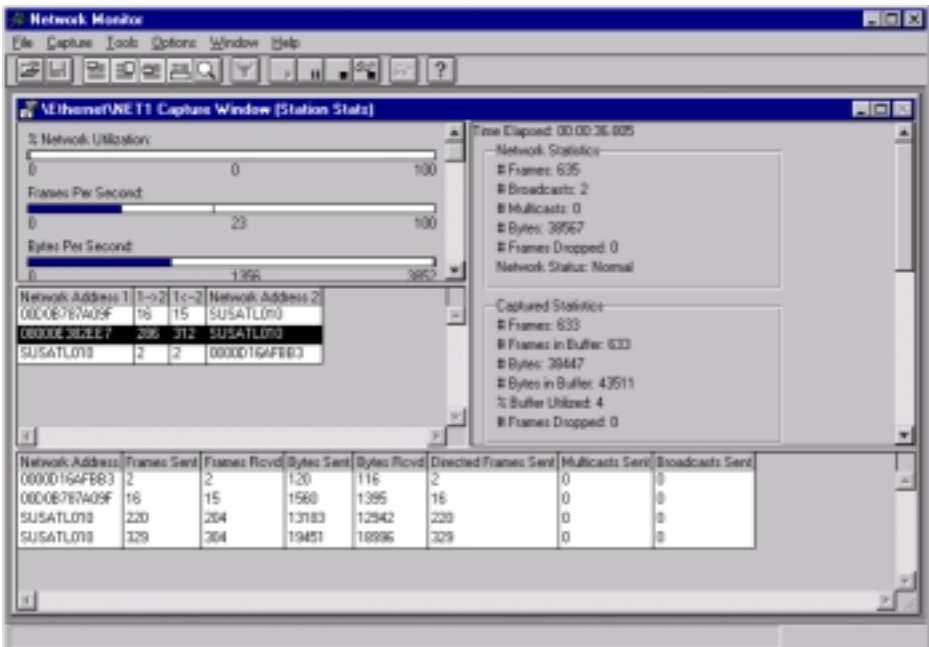

#### **Detail Screen**

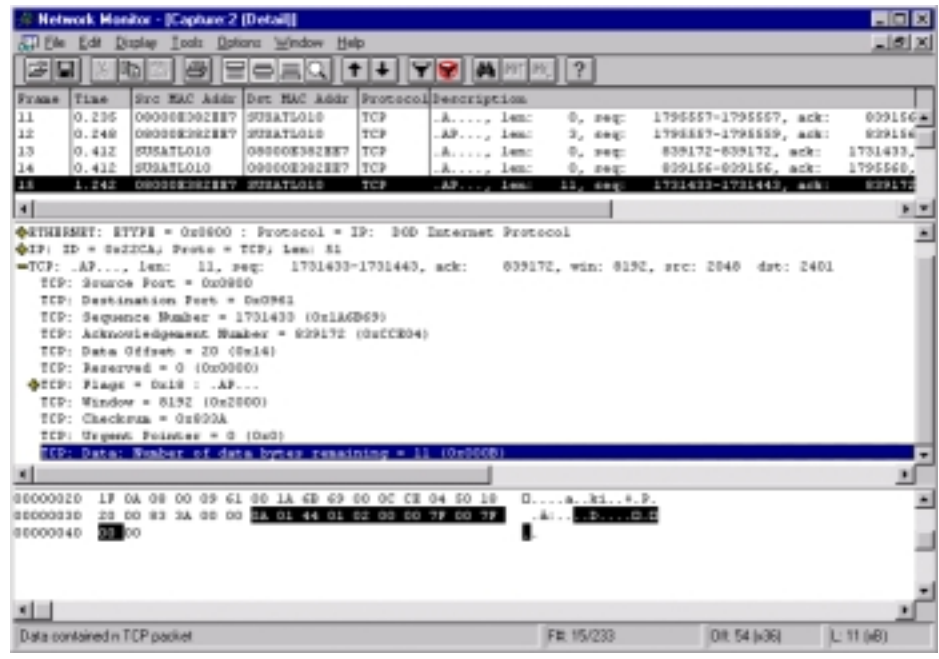

### **Performance Monitor**

The Performance Monitor is a Windows NT/2000 Utility that displays NT/2000 performance information graphically. To access this utility click on the **Start** button on the lower left of the screen, select **Programs** > **Administrative Tools (Common)** > **Performance Monitor**.

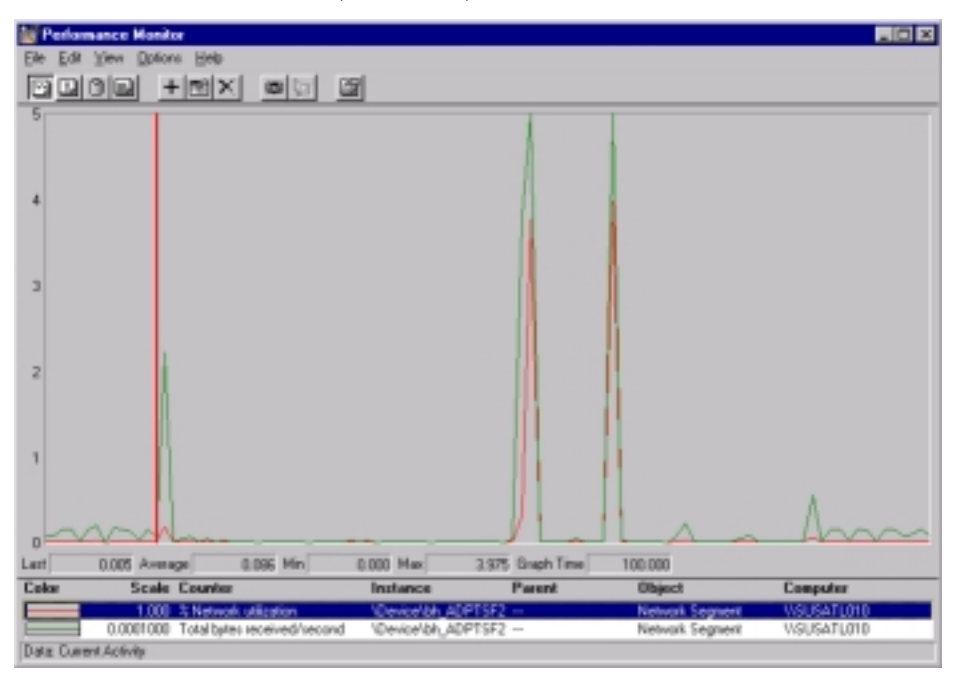

# **CBS Communications Diagnostic Tools**

The following DecisioNet diagnostics are available:

### **CBS Status Lights**

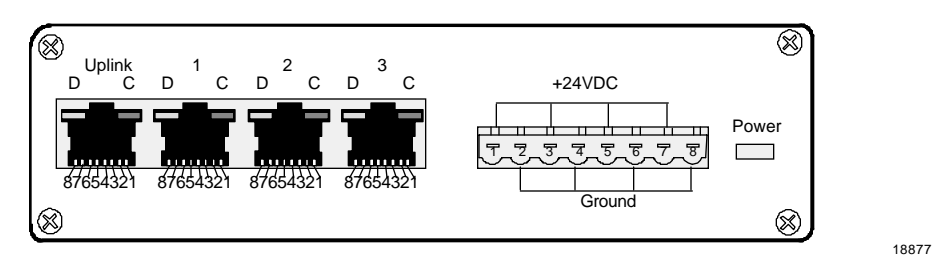

The Ethernet status lights (LEDs) are in the top corners of the data connectors. The Power status light is a red LED shown to the right of the power receptacle in the previous illustration.

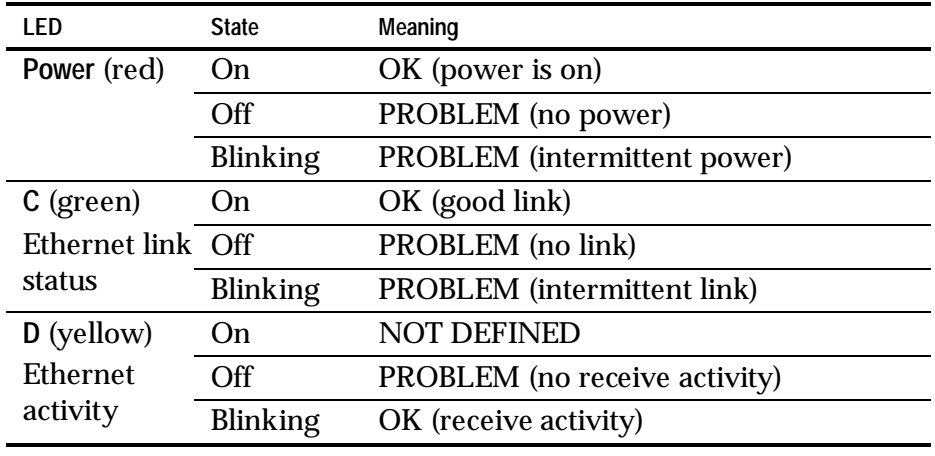

The CBS status lights indicate the following conditions.

### **dncbsmtest**

This is the CBS Manager test tool that exercises all CBS Manager functionality. This tool is most useful in isolating CBS problems or failures. Start this utility by typing **dncbsmtest** at the system prompt.

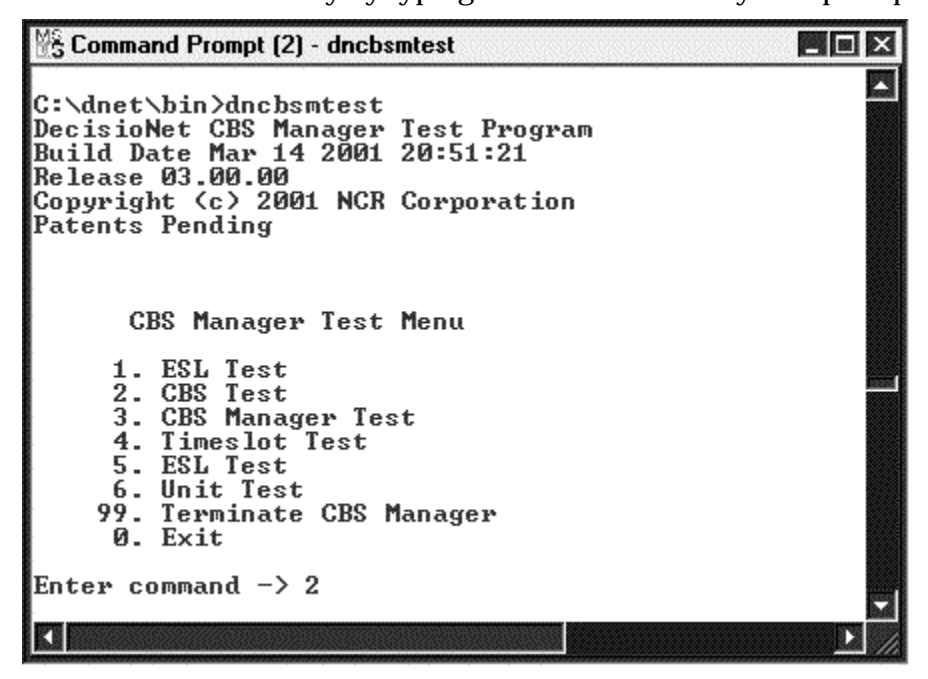

**Caution:** Some of the dncbsmtest options are intended for NCR internal use only. The following options are suggested to review and analyze CBS problems and also set various parameters if required.

Select Option **2** to access the CBS menu.

 $\blacksquare$ Command Prompt (2) - dncbsmtest Z CBS Test Menu 1. Promote CBS<br>2. Demote CBS 14. Read Memory<br>15. Erase Flash Memory<br>16. Write Flash Memory **3 Enable Normal Mode Communications<br>4. Enable Install Mode Communications<br>5. Enable Manufacture Mode Comms<br>6. Disable Communications** 17. Get CBS Parameter<br>18. Set CBS Parameter 19. Set RF Parameters 7. Get Frequency Hopping Table<br>8. Set Frequency Hopping Table<br>9. Sync Frequency Hopping Table 20. Install Country Code Key 21. Reset Processor 10 Get Diagnostics Status<br>11. Reset Diagnostics Status 22. Send Beacon (Manf. Mode o 12. Get Tallies<br>13. Reset Tallies 23. Get list of CBS ID's<br>0. Exit Enter command  $\rightarrow$   $\blacksquare$ 

#### **Obtain CBS Configuration Information**

To view configuration information for CBS 1, enter **17** (Get CBS Parameter) and then **1** when prompted for the CBS ID.

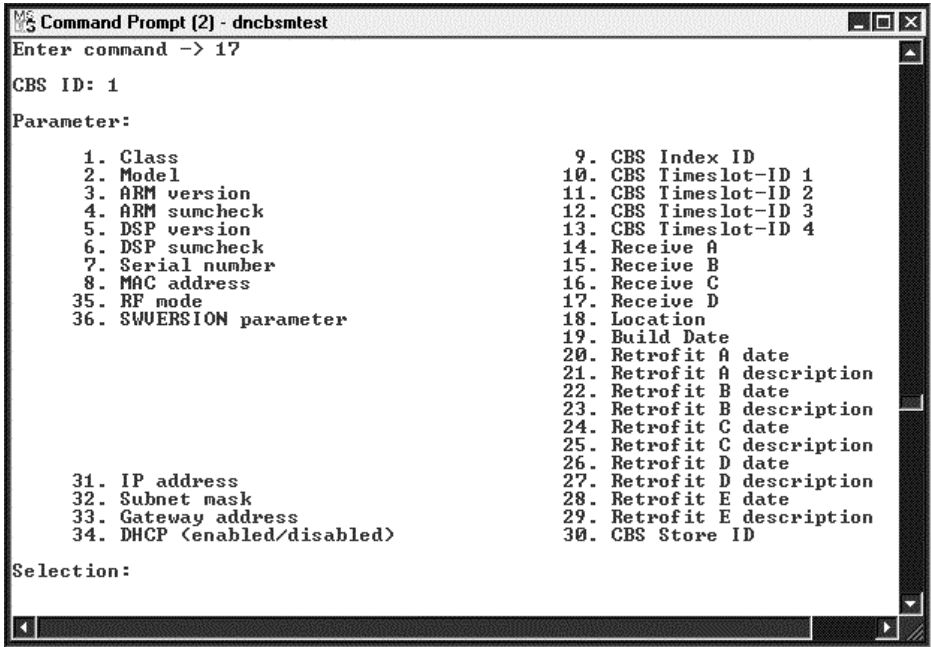

To view the IP address for CBS 1 enter 31.

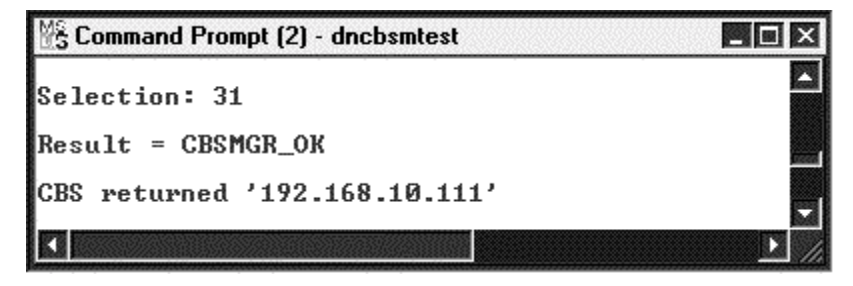

#### **Obtain CBS Diagnostic Information**

To view diagnostic information for CBS 1, on the CBS Test menu enter **10** (Get Diagnostic Status) and then **1** when prompted for the CBS ID.

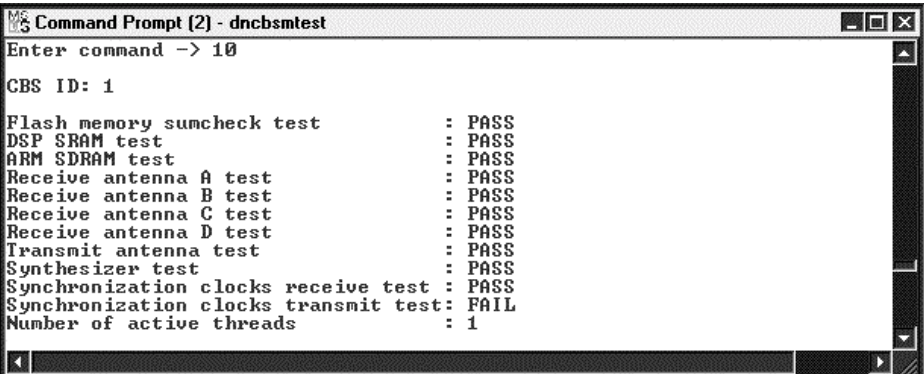

#### **Obtain CBS Tallies**

To view tallies for a CBS 1, on the CBS Test menu enter **12** (Get Tallies) and then **1** when prompted for the CBS ID.

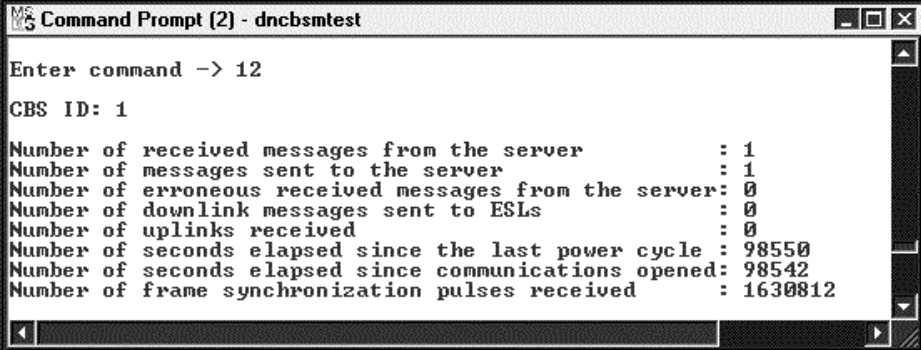

#### **Configure CBS Parameters**

You can set the following CBS parameters by entering **18** (Set CBS Parameters) on the CBS Test Menu.

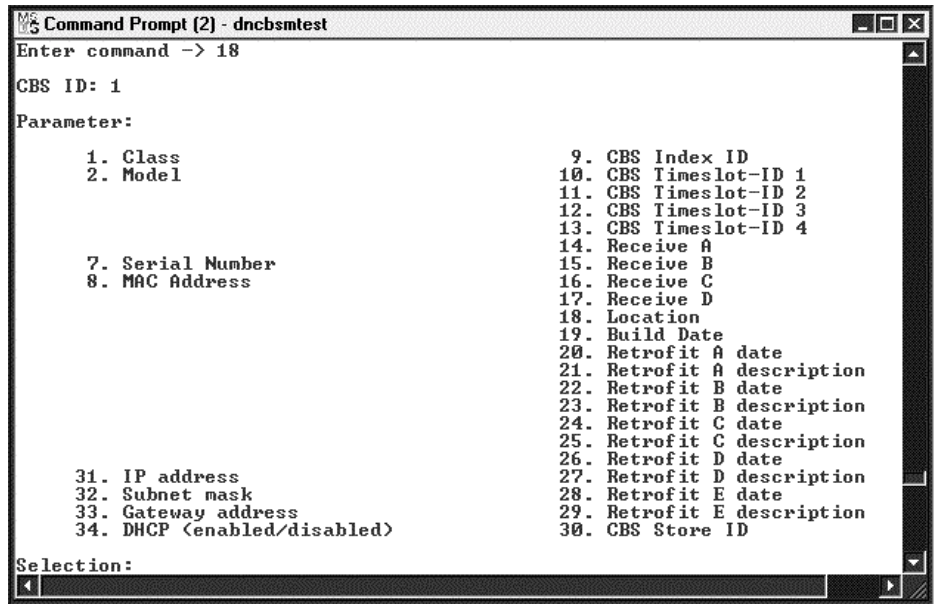

#### **Configure RF Parameters**

You can set the following RF parameters by entering **19** (Set RF Parameters) on the CBS Test Menu.

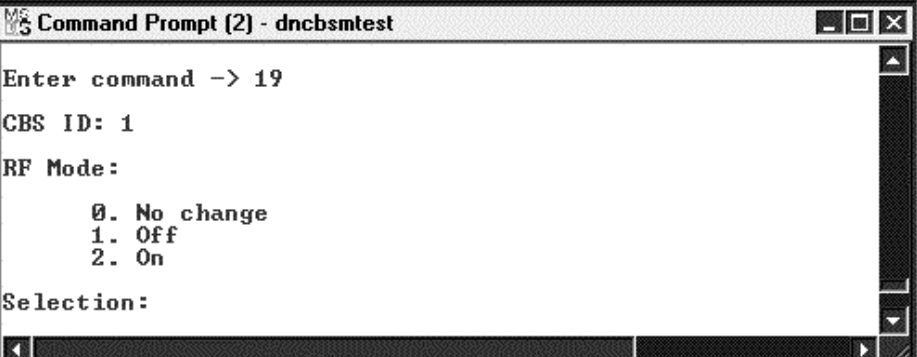

**Configure Frequency Hopping Tables**

You can modify the Frequency Hopping Table entries by entering **8** (Set Frequency Hopping Table) on the CBS Test Menu.

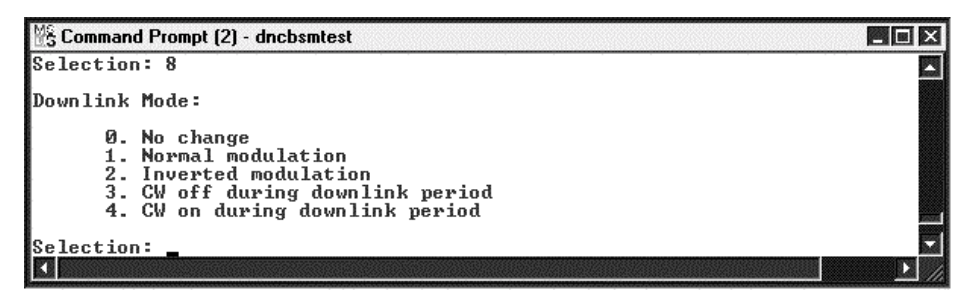

# **System Error Log**

The DecisioNet Log and Tally Manager controls event logging. All DecisioNet events (errors and status information) are sent to the Windows NT or Windows 2000 Event Log.

Error code (event) descriptions are documented in Chapter 10, "DecisioNet System Messages," of the *DecisioNet User's Guide* (B005- 0000-1317).

### **Windows NT System Event Log**

To access the event log, click on the **Start** button on the lower left of the screen, select **Programs** > **Administrative Tools (Common)** > **Event Viewer**. The following illustration shows a DecisioNet event. Doubleclicking on a line in the window displays the Event Detail screen.

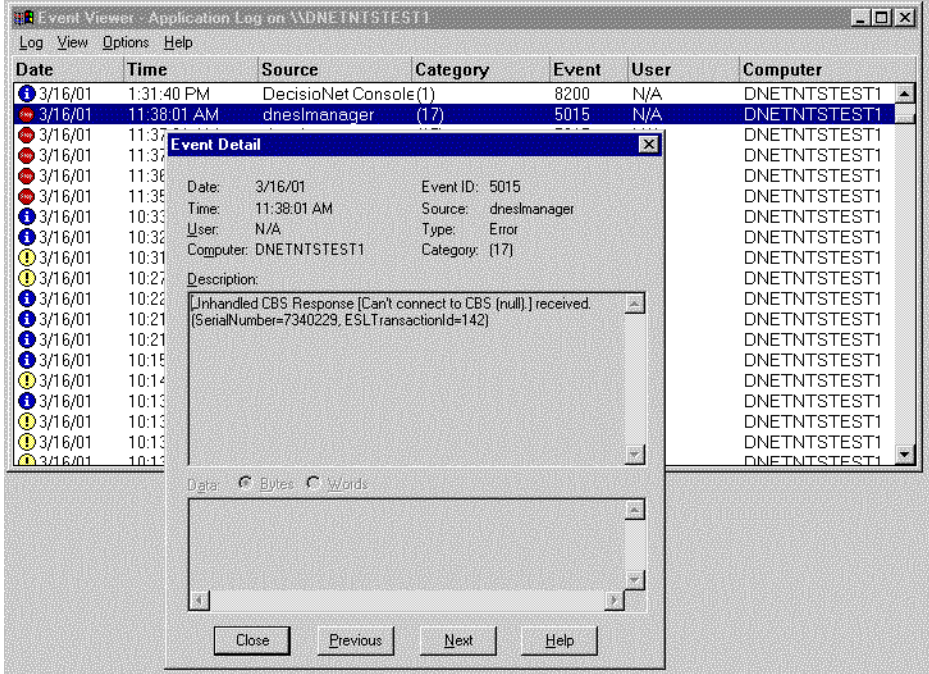

### **Bedcheck**

Bedcheck verifies that ESLs are working properly. This function is intitiated using the ESL Manager Test utility (dneslmtest). You can do hardware checks and existence checks.

Enter dneslmtest at a system prompt. The ESL Manager Test menu displays.

```
\frac{1}{2} Command Prompt - dnesimtest
                                                                                                                                                                  \BoxC:\}dneslmtest
C:\/anesimtest<br>ESL Manager Test Utility<br>Build Date Mar 15 2001 23:48:33<br>Release 03.00.00<br>Copyright (c) 2001 NCR Corporation
Patents Pending
                                                                  ESL Manager Test Main Menu
                                              1) Send Update ESL Request<br>2) Send Bedcheck ESL Request<br>3) Send Uerify ESL Request<br>4) Send Find ESL Request
                                              4) Send Find ESL Request<br>5) Remove Transaction Request<br>6) Reload Configuration Parameters<br>7) Set Operating Mode<br>8) Configure ESL Manager Tracing<br>9) Terminate ESLManager Application & Test<br>x) Terminate Test Application<br>x) T
                                                                            Enter option--2ESL Manager Test Bedcheck Request Menu
                                          1) Send Bedcheck ESL Request by Query
                                         2) Send Bedcheck ESL Request by Serial Number<br>3) Send Bedcheck ESL Request by LocationID<br>4) Send Bedcheck ESL Request by Location Name
                                                                            Enter option-
```
Enter a **2** to select the Send Bedcheck ESL Request option.

You can send Bedcheck requests by one of 4 methods: Query, Serial Number, Location ID, or Location Name.

#### **Sending a Bedcheck Request by Serial Number**

Enter a 2 and then complete each prompt as required to send the request. The following screen shows a Hardware check sent to an ESL with serial number of 1000cd.

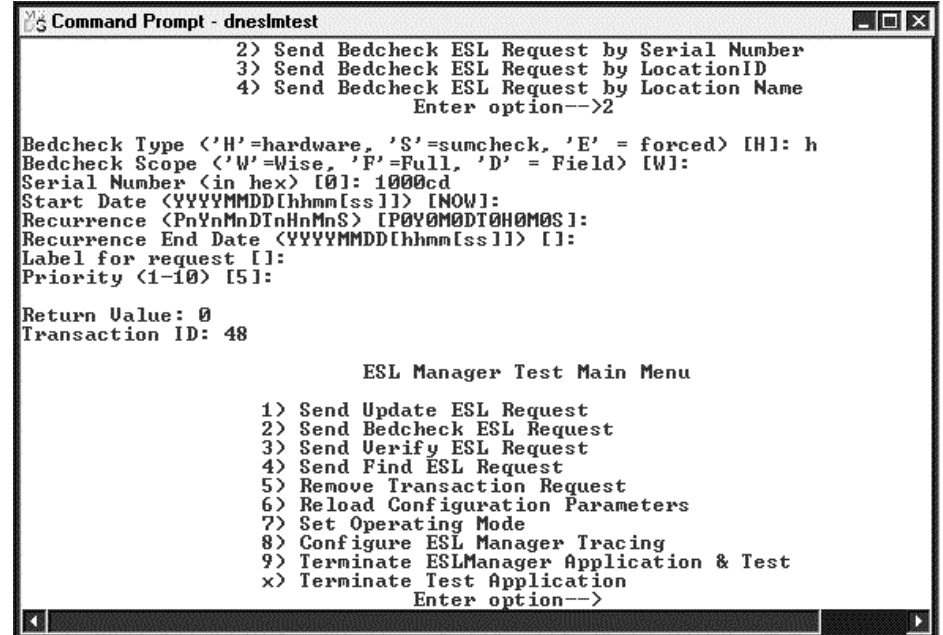

The results of the request display followed by the ESL Manager Test Menu.

# **Troubleshooting DecisioNet System Problems**

The following tables help you troubleshoot the DecisioNet System.

## **ESL Troubleshooting**

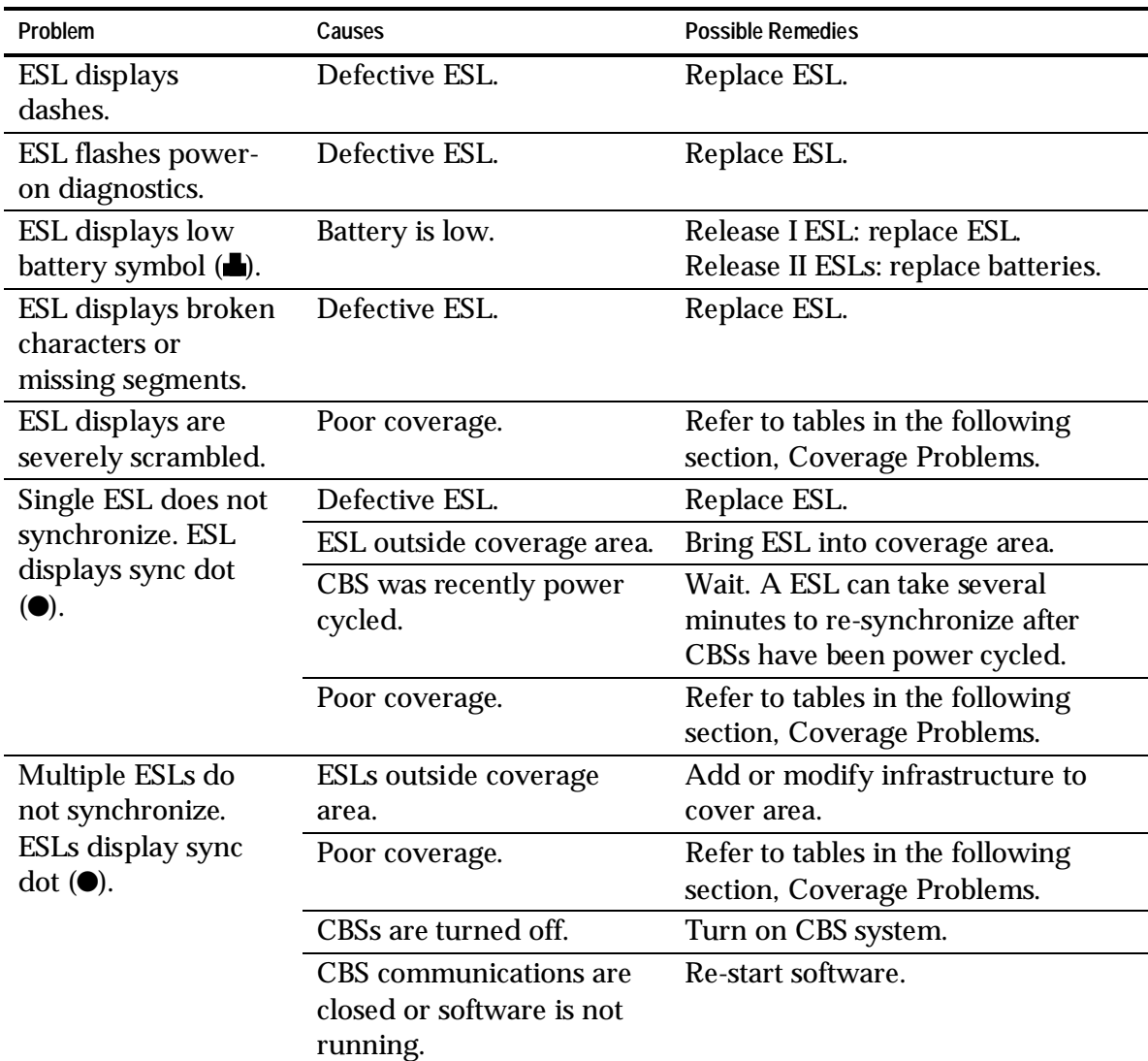

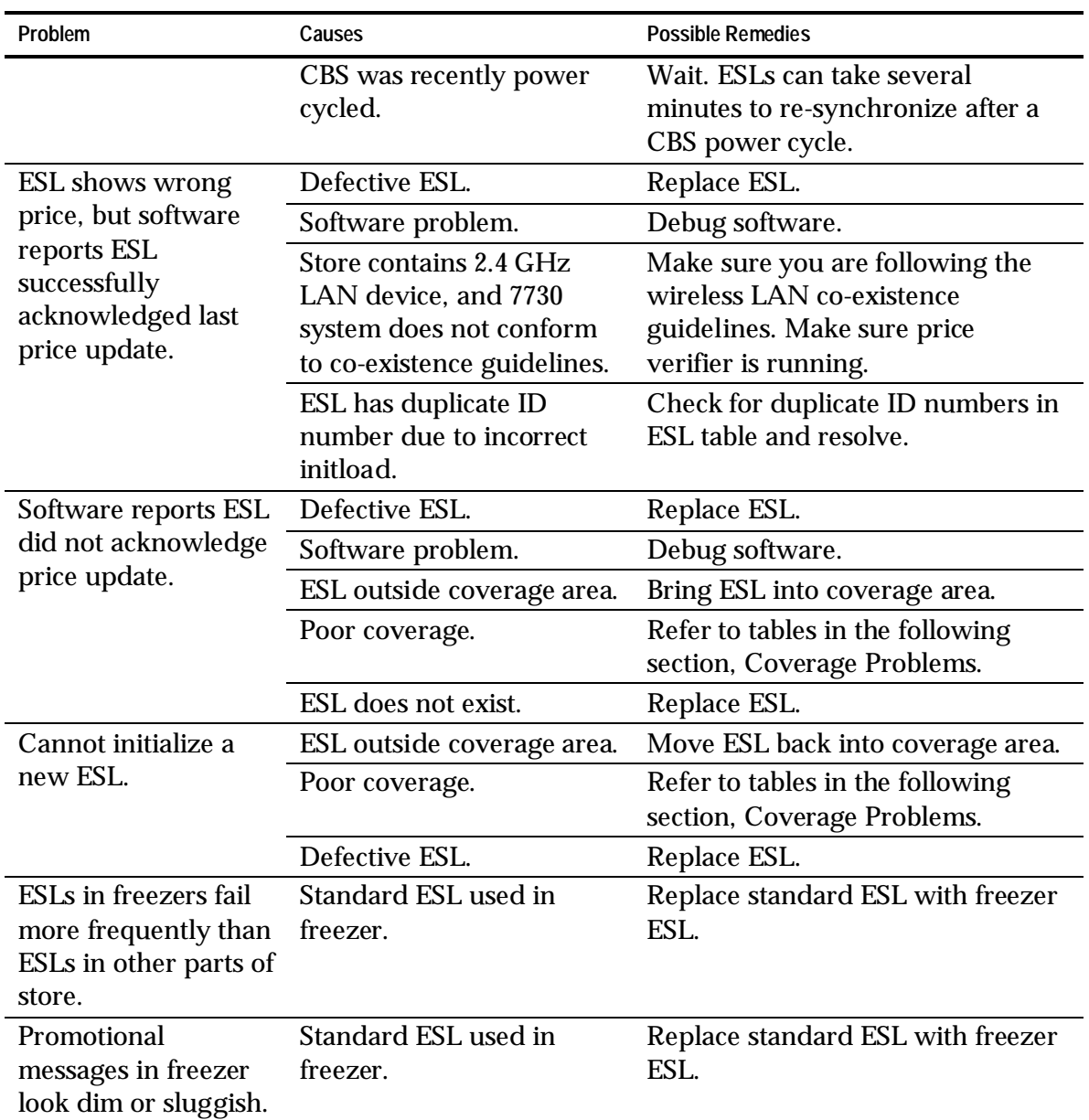

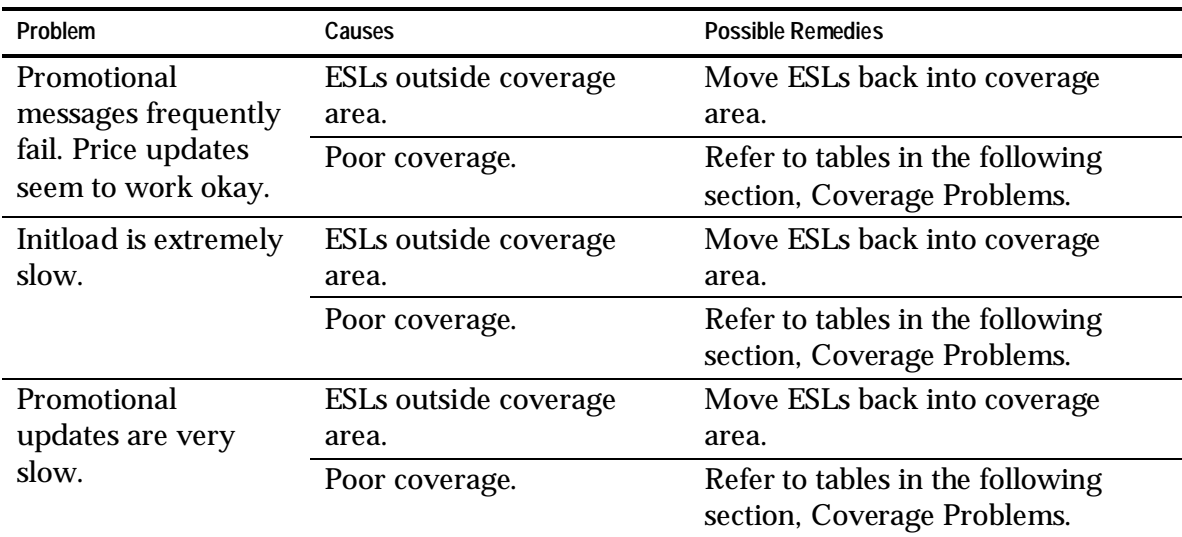

## **General Performance Troubleshooting**

**Note:** If troubleshooting fails to diagnose the problem, power cycle the CBSs and ISP.

## **CBS Troubleshooting**

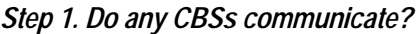

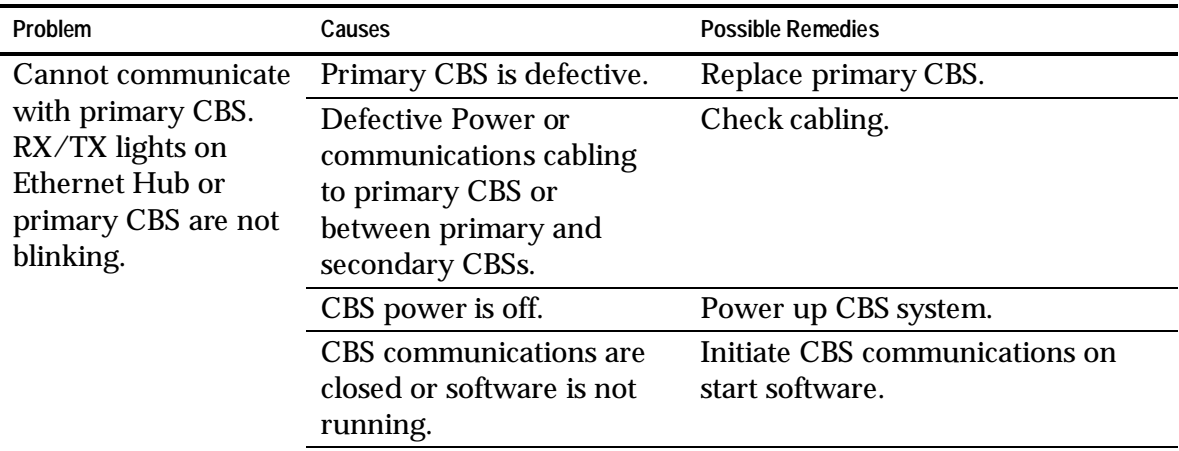

| Problem                                                                                         | Causes                                                                                                    | <b>Possible Remedies</b>                                          |
|-------------------------------------------------------------------------------------------------|----------------------------------------------------------------------------------------------------|-------------------------------------------------------------------|
| <b>Primary CBS</b><br>communications are<br>OK, but other CBSs<br>do not communicate<br>at all. | Defective cable or<br>incorrectly wired<br>connector caused a break<br>in communication<br>somewhere in CBS chain. | Check cables.                                                     |
|                                                                                                 | Two CBSs are configured<br>with the same address.                                                                  | Check CBS address settings.                                       |
|                                                                                                 | CBS is defective.                                                                                                  | Replace CBS.                                                      |
| CBS communication<br>is unreliable.                                                             | Power or communication<br>cable run is too long.                                                                   | Check cable length guidelines.<br>Shorten cable run if necessary. |
|                                                                                                 | CBS is defective.                                                                                                  | Replace CBS.                                                      |
|                                                                                                 | Communication cabling is<br>damaged or defective.                                                                  | Check communication cabling.                                      |
| CBS shows RF Off<br>and RF Power low<br>diagnostics while<br>other CBSs operate<br>correctly.   | Excessive power cable<br>length.                                                                                   | Decrease power cable length.                                      |

*Step 2. Do some CBSs communicate and some not?*

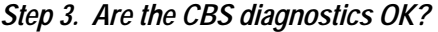

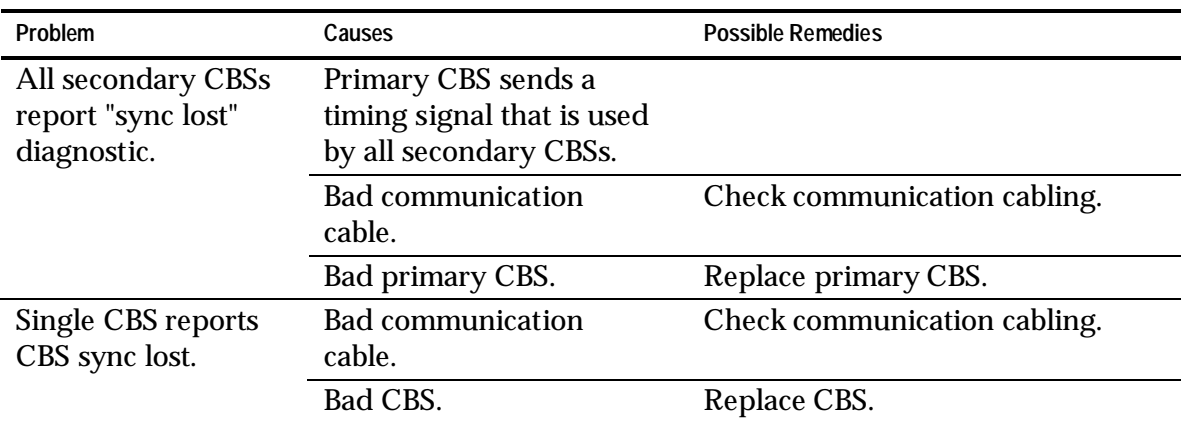

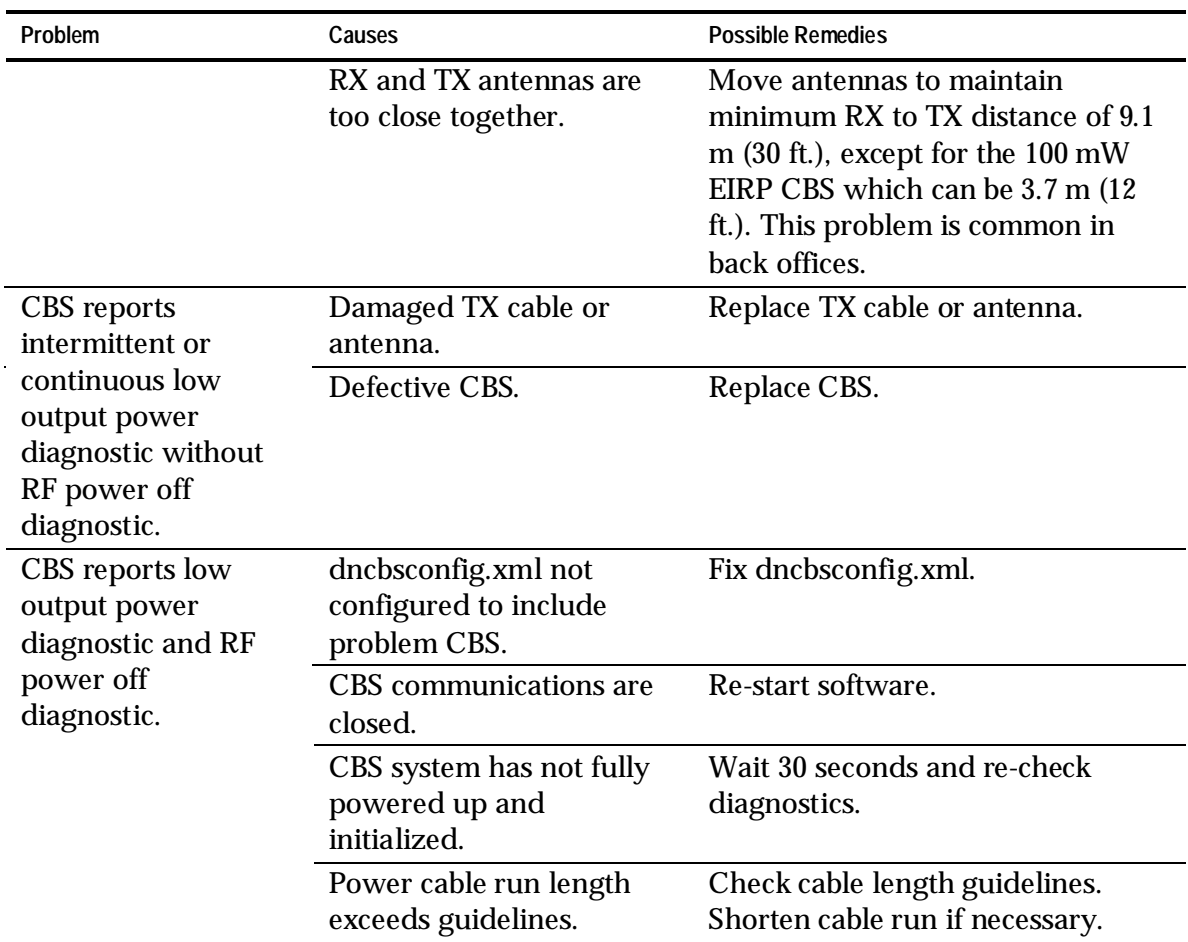

# **Coverage Troubleshooting**

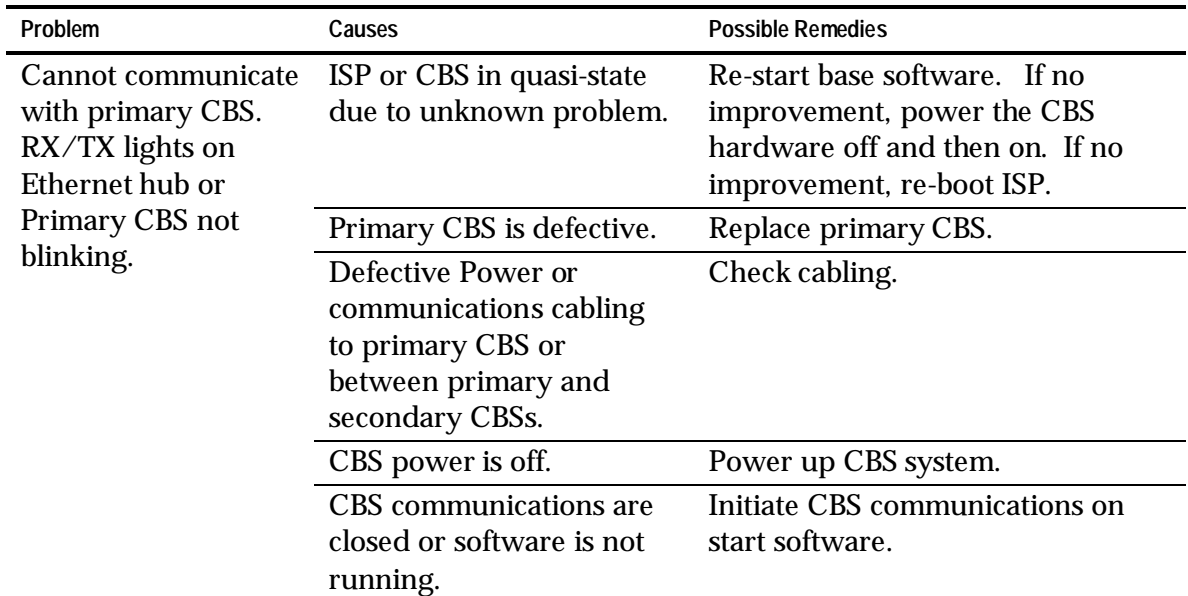

*Step 1. Do any CBSs communicate?*

#### *Step 2. Check for sources of RF noise.*

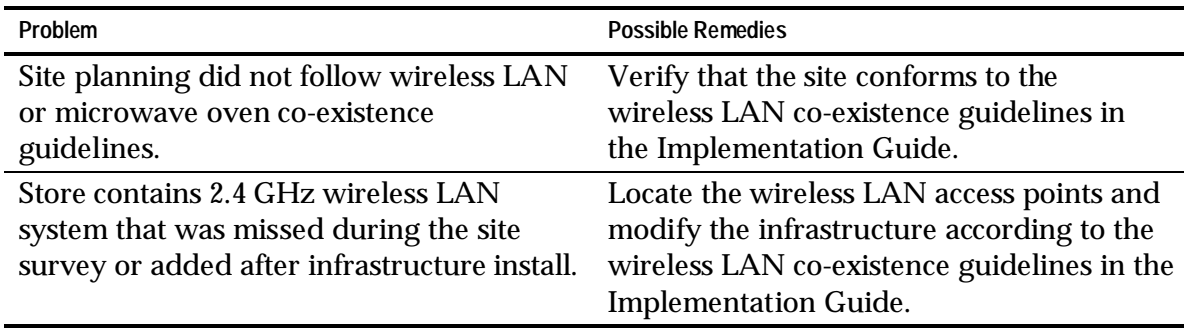

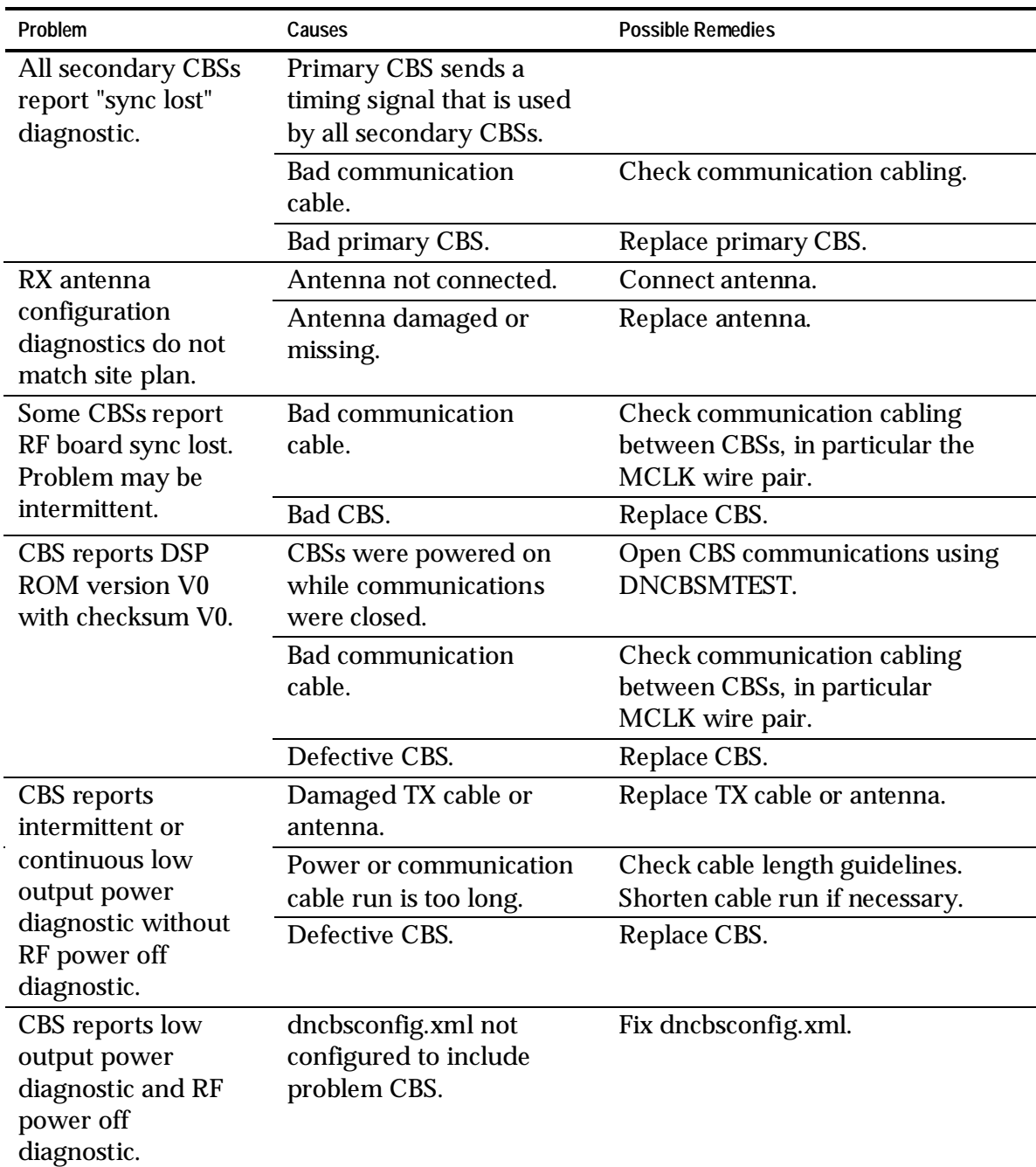

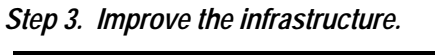

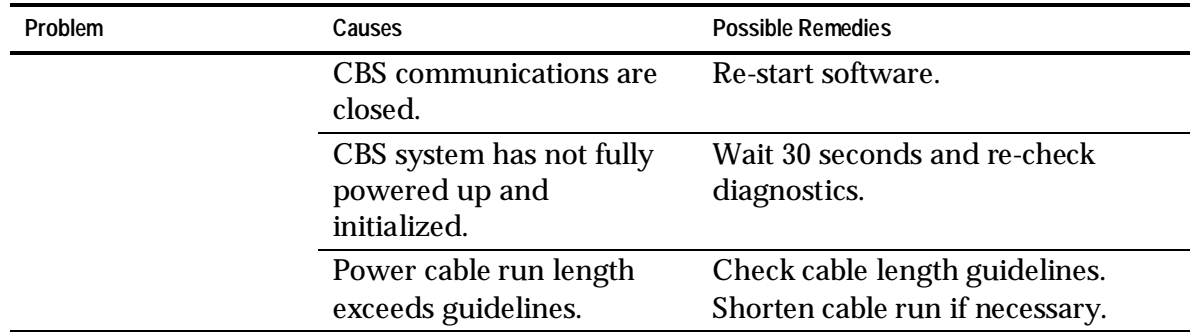